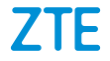

# **Blade A5 2020-T User Manual**

#### **LEGAL INFORMATION**

Thank you for choosing this ZTE mobile device. In order to keep your device in its best condition, please read this manual and keep it for future reference.

#### **Copyright**

#### **Copyright © 2020 ZTE CORPORATION**

#### **All rights reserved.**

No part of this publication may be quoted, reproduced, translated or used in any form or by any means, electronic or mechanical, including photocopying and microfilm, without the prior written permission of ZTE Corporation.

#### **Notice**

ZTE Corporation reserves the right to make modifications on print errors or update specifications in this guide without prior notice. This manual has been designed with the utmost care to ensure the accuracy of its content. However, all statements, information and recommendations contained therein do not constitute a warranty of any kind, either expressed or implied. Please refer to *[For Your Safety](#page-58-0)* to be sure to use your phone properly and safely. We offer selfservice for our smart terminal device users. Please visit the ZTE official website (at [ztemobiles.com.au\)](http://www.ztemobiles.com.au/) for more information on self-service and supported product models. Information on the website takes precedence.

#### **Disclaimer**

ZTE Corporation expressly disclaims any liability for faults and damages caused by unauthorized modifications of the software.

Images and screenshots used in this manual may differ from the actual product. Content in this manual may differ from the actual product or software.

#### **Trademarks**

ZTE and the ZTE logos are trademarks of ZTE Corporation. Android is a trademark of Google LLC;

The *Bluetooth*® word mark and logos are registered trademarks owned by the Bluetooth SIG, Inc. and any use of such marks by ZTE Corporation is under license.

#### Wicto.

 $\overrightarrow{XC}$  microSDXC Logo is a trademark of SD-3C, LLC.

Other trademarks and trade names are those of their respective owners.

#### **Instructional Icons**

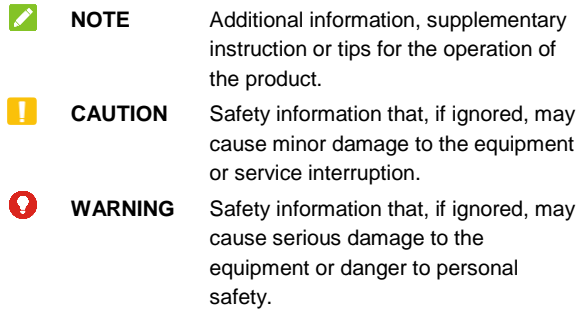

**Version No.:** R1.0 **Edition Time:** April 2020

## **Contents**

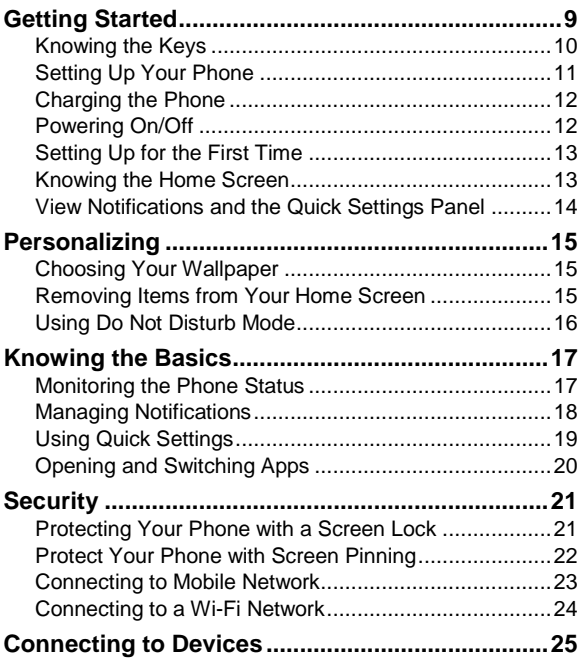

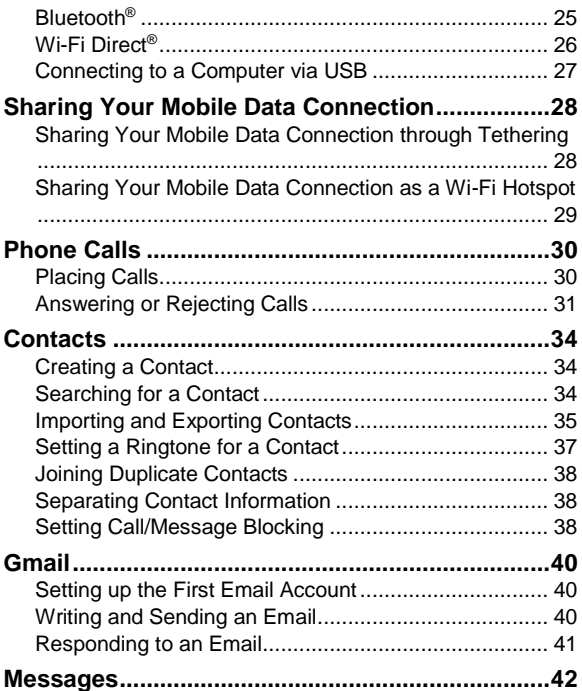

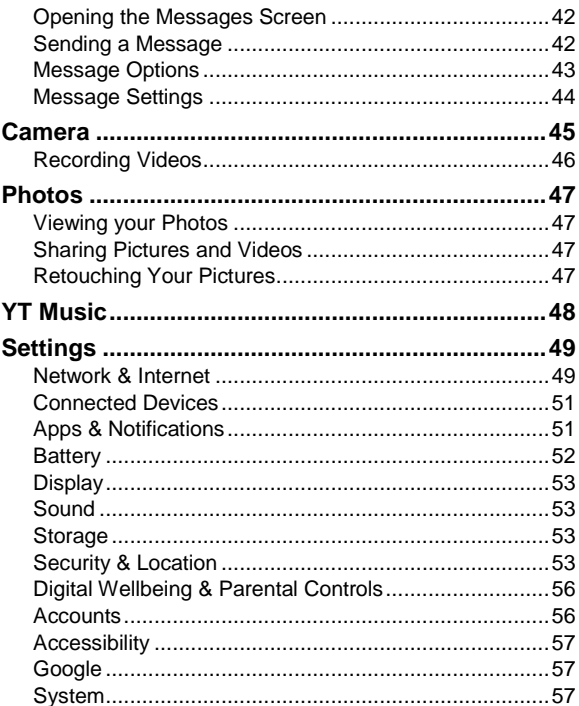

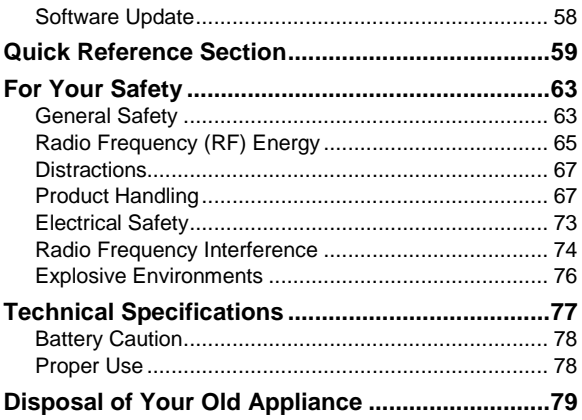

<span id="page-8-0"></span>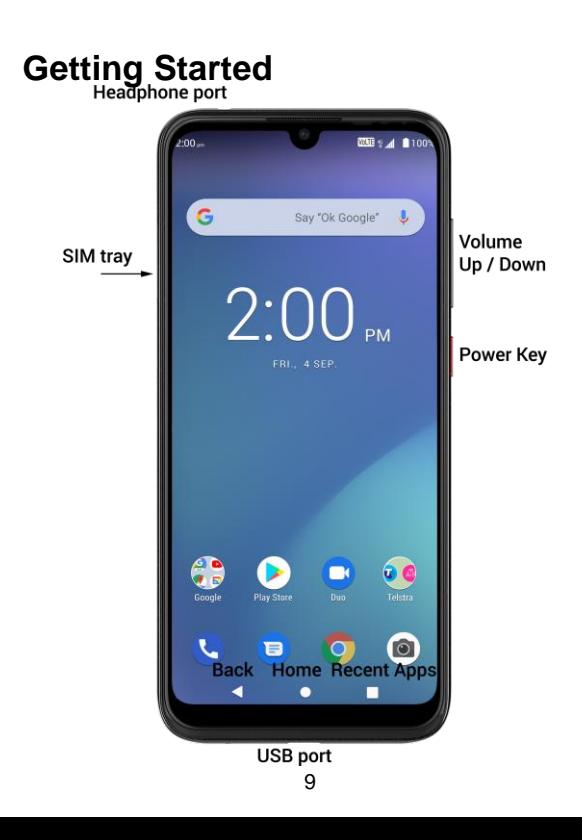

### <span id="page-9-0"></span>**Knowing the Keys**

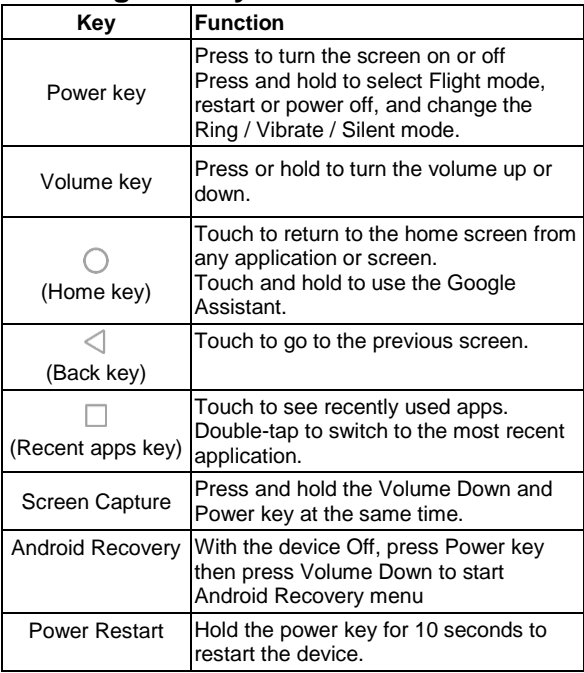

### <span id="page-10-0"></span>**Setting Up Your Phone**

The nano-SIM card can be installed or removed while the phone is turned on.

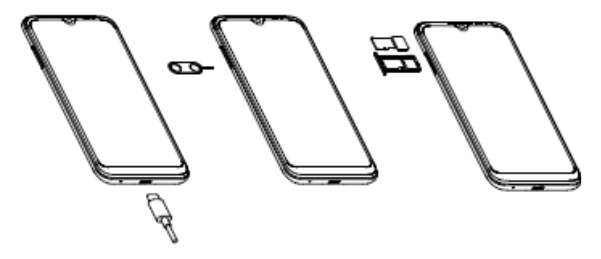

- 1. Locate the SIM tray on the right hand side panel. Insert a pin into the small hole at the bottom of the SIM tray.
- 2. Place the nano-SIM card into the smaller section of the tray, add a microSD card (optional) if you need more storage (memory) in the device.
- 3. Replace the SIM tray

## <span id="page-11-0"></span>**Charging the Phone**

Your phone's battery should have enough power for the phone to turn on, find a signal, and make a few calls. You should fully charge the battery as soon as possible.

#### **WARNING!**

Use only ZTE-approved chargers and USB cables. The use of unapproved accessories could damage your phone or cause the battery to explode.

The battery is NOT user replaceable. Do not attempt to open the case or remove the battery as this will damage your device.

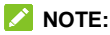

If the battery is extremely low, you may be unable to power on the phone even when it is being charged. In this case, try again after charging the phone for at least 20 minutes. Contact the customer service if you still cannot power on the phone after prolonged charging.

## <span id="page-11-1"></span>**Powering On/Off**

- Press and hold the **Power** key to turn on your phone.
- To switch it off, hold the **Power** key to open the options menu and touch **Power Off > Touch to power off**.

## <span id="page-12-0"></span>**Setting Up for the First Time**

When you first power on your phone after you purchase it or reset it to factory settings, you need to do some settings before using it.

Touch the language to select the language you want to use and then touch **START**. Then follow the prompts to set up Wi-Fi, name, screen lock, Google services, and other options.

### <span id="page-12-1"></span>**Knowing the Home Screen**

Your home screen is extendable, providing more space for shortcuts and folders. Touch and hold a shortcut or folder and drag it to the right edge of the screen to create an extended panel for the shortcut/folder. Swipe left or right on the screen to switch between panels.

## <span id="page-13-0"></span>**View Notifications and the Quick**

## **Settings Panel**

Pull down from the top of the screen to view any Notifications. Pull down again to open the quick settings panel:

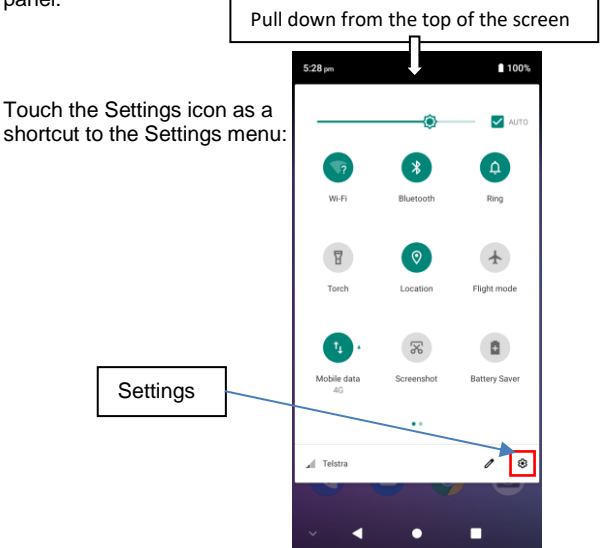

## <span id="page-14-0"></span>**Personalizing**

## <span id="page-14-1"></span>**Choosing Your Wallpaper**

You can set the wallpaper for the home screen and the lock screen.

- 1. Touch and hold on a blank area of the home screen and touch **WALLPAPERS**.
- 2. Touch **My photos** to select an image or directly touch a built-in static wallpaper. For images in My photos, you can pan and zoom on them to select the area you need.
- 3. Touch **Set wallpaper**.
- 4. Touch **Home screen**, **Lock screen**, or **Home screen and lock screen**.

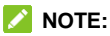

You can also set the wallpaper by opening the Settings app and selecting **Display > Wallpaper**.

## <span id="page-14-2"></span>**Removing Items from Your Home Screen**

- 1. Touch and hold the item you want to delete.
- 2. Drag it to  $\times$  **Remove** to delete it.

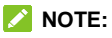

If the item is an app icon, you may also drag it to  $\blacksquare$ **Uninstall** and touch **OK** to uninstall the app. Some preinstalled apps cannot be uninstalled.

### <span id="page-15-0"></span>**Using Do Not Disturb Mode**

You can limit interruptions with Do not disturb mode. This mode silences your phone so that it doesn't make sounds or vibrate when you don't want it to.

#### **Turn on Do Not Disturb Mode**

- 1. Swipe down from the top of the screen with two fingers to access the Quick Settings. (You can slide left or right to view more screens)
- 2. Long press the "Do not disturb" icon.
- 3. Use **Behaviour** to set your desired Do Not Disturb options and use **Exceptions** to allow your chosen priority notifications to get through.
- 4. Touch **Duration** to set a time limit.
- 5. Touch **TURN ON NOW** or **TURN OFF NOW**

## <span id="page-16-0"></span>**Knowing the Basics**

### <span id="page-16-1"></span>**Monitoring the Phone Status**

The status bar at the top of the home screen provides phone and service status icons on the right side. Below are some of the icons you may see.

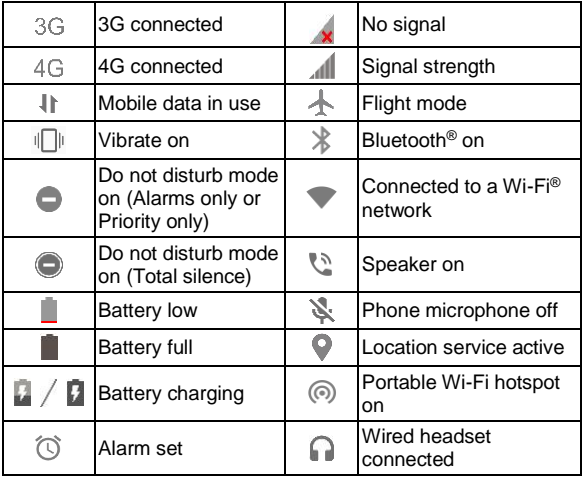

## <span id="page-17-0"></span>**Managing Notifications**

#### **Notification Icons**

The status bar at the top of the home screen provides notification icons on the left. Below are some of the icons you may see.

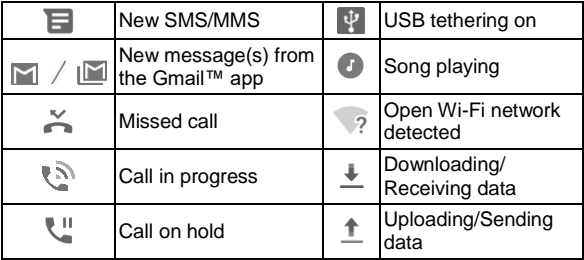

#### **Open/Close the Notification Panel**

Notifications report the arrival of new messages, calendar events, and alarms, as well as ongoing events, such as when you are playing music. You can open the notification panel to view the details of notifications.

- To open the notification panel, swipe your finger down from the top of the screen.
- To close the notification panel, swipe your finger up on

the screen or touch the **Back** key.

### <span id="page-18-0"></span>**Using Quick Settings**

The Quick Settings make it convenient to view or change the most common settings for your phone.

Swipe down from the status bar and drag the notification panel downwards to open the Quick Settings panel.

#### **To turn on or off settings quickly:**

- 1. Open the Quick Settings panel.
- 2. To turn on or off a setting, touch its tile. Touch and hold certain tiles to access more setting options. For example, touch and hold the Wi-Fi tile to open Wi-Fi settings.

#### **To customize the Quick Settings panel:**

You can add, remove or rearrange the tiles on the Quick Settings panel.

- 1. Open the Quick Settings panel.
- 2. Touch  $\triangle$  below the tiles and do one of the following.
	- $\triangleright$  Touch and hold a tile and drag it to the position you want.
	- Touch and hold a tile and drag it to the **Drag here to remove** section to hide it.
	- In the **Drag to add tiles** section, hold and drag a tile to add to the Quick Settings panel.

## <span id="page-19-0"></span>**Opening and Switching Apps**

### **Open an App**

- 1. Swipe up on the home screen to view apps.
- 2. Slide up or down on the screen and touch an app to open it.

### **NOTE:**

Drag the slider on the right side of the screen to the initial letter of the app you need, or touch the search box at the top to search for apps.

#### **Switch between Recently Opened Apps**

- 1. Touch the **Recent apps** key. The apps you've used recently are displayed as a series of cards. Slide left and right to see all the cards.
- 2. Touch a card to open that app.

#### **NOTES:**

- You can swipe a cardup to remove it from the screen, which will free up running memory on the phone.
- Double-tap the **Recent apps** key to switch to the most recent app.
- Touch **CLEAR ALL** to close all Recent apps

## <span id="page-20-0"></span>**Security**

## <span id="page-20-1"></span>**Protecting Your Phone with a Screen Lock**

- 1. Swipe up from the home screen and touch **Settings > Security & location > Screen lock**.
- 2. Touch **Swipe**, **Pattern**, **PIN**, or **Password**.
	- Touch **Swipe** to allow unlocking with a 'swipe' gesture. Anyone can unlock the screen by touching the display and sliding up.
	- ► Touch **Pattern** to create a pattern that you must draw to unlock the screen.
	- Touch **PIN** or **Password** to set a numeric PIN or a password that you must enter to unlock the screen.

## <span id="page-21-0"></span>**Protect Your Phone with Screen Pinning**

You can use the screen pinning feature to keep an app in view, so others cannot switch to other apps or access your personal information.

#### **Turn On Screen Pinning**

- 1. Swipe up from the home screen and touch **Settings > Security & location >Advanced > Screen pinning**.
- 2. Touch the **Off** switch.
- 3. To add security for unpinning, switch on **Lock device when unpinning** and set up a screen lock as prompted, or switch on **Ask for unlock pattern/PIN/password before unpinning** if you've set a screen lock already.

#### **Pin a Screen**

- 1. Ensure that screen pinning is turned on.
- 2. Open the app you want to keep in view.
- 3. Touch the **Recent apps** key
- 4. Touch the App icon at the top of the app window to activate Pinning

#### Unpin the Screen

Follow instructions on screen to Unpin the screen.

## <span id="page-22-0"></span>**Connecting to Mobile Network**

#### **Set Access Point Names**

To connect to the Internet, you can use the default Access Point Names (APN). And if you want to add a new APN, please contact the service provider to get the necessary information.

- 1. Swipe up from the home screen and touch **Settings > Network & Internet > Mobile network > Advanced**.
- 2. Touch **Access point names >**  $+$ .
- 3. Touch each item to enter the information you get from your service provider.
- 4. Touch **> Save** to complete.

#### **NOTE:**

To set the APN to default settings, on the **APNs** screen touch **> Reset to default**.

#### **Turn on/off Mobile Data Switches**

- 1. Swipe up from the home screen and touch **Settings > Network & Internet** > **Mobile network**
- 2. Touch the switch to turn data on or off.
- 3. Touch the switch to turn Roaming on or off

## <span id="page-23-0"></span>**Connecting to a Wi-Fi Network**

- 1. Swipe up from the home screen and touch **Settings > Network & Internet > Wi-Fi**.
- 2. Slide the Wi-Fi switch to the **On** position to turn it on.
- 3. Touch a network name to connect to it.
- 4. If the network is secured, enter the password and touch **CONNECT**.

#### **NOTE:**

Your phone automatically connects to previously used Wi-Fi networks when they are in range.

## <span id="page-24-0"></span>**Connecting to Devices**

## <span id="page-24-1"></span>**Bluetooth®**

Bluetooth is a short-range wireless communication technology. Phones or other devices with Bluetooth capabilities can exchange information wirelessly within a distance of about 10 meters (33 feet). The Bluetooth devices must be paired before communication is performed.

- 1. Swipe up from the home screen and touch **Settings > Connected devices > Connection preferences > Bluetooth**.
- 2. Slide the switch to the **On** position if Bluetooth is off.
- 3. Touch **Pair new device**. Your phone automatically scans for and displays the IDs of all available Bluetooth devices in range.
- 4. Touch the device you want to pair with.
- 5. If necessary, confirm that the Bluetooth passkeys are the same between the two devices and touch **PAIR**. Alternatively, enter a Bluetooth passkey and touch **PAIR**. Pairing is successfully completed when the other device accepts the connection or the same passkey is entered.

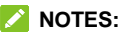

• When Bluetooth is on, the  $\frac{1}{2}$  icon appears in the status

bar.

• The Bluetooth passkey may be fixed for certain devices, such as headsets and hands-free car kits. You can try entering 0000 or 1234 (the most common passkeys), or refer to the documents for that device

## <span id="page-25-0"></span>**Wi-Fi Direct®**

Wi-Fi Direct allows Wi-Fi devices to share files and data directly by connecting to each other without wireless access points (hotspots).

#### **To connect to another device via Wi-Fi Direct:**

- 1. Swipe up from the home screen and touch **Settings > Network & Internet > Wi-Fi.**
- 2. Slide up on the screen and touch **Wi-Fi preferences > Advanced > Wi-Fi Direct**. Your phone will search for other devices enabled with Wi-Fi Direct connections.
- 3. Touch a device with which to connect below **Peer devices**.

#### **NOTES:**

The other device will receive a connection prompt and need to accept the request for connection. Both devices may need to enter a common PIN.

4. Once connected the device is displayed as "Connected" in the **Peer devices** list.

## <span id="page-26-0"></span>**Connecting to a Computer via USB**

You can connect your phone to a computer with a USB cable and transfer music, pictures, and other files in both directions. Your phone stores these files in the phone storage or on a removable microSDXC card.

USB tethering will be turned off automatically when you use USB to transfer files between your phone and computer.

#### **Connect Your Phone to the Computer**

- 1. Connect your phone to a PC with a USB cable.
- 2. Open the notification panel and touch **USB charging this device** to open the connection options menu.
- 3. Choose one of the following options.
	- **Charge this device:** Charge your phone via USB.
	- ► File transfer: Transfer files on Windows<sup>®</sup> PC or Mac<sup>®</sup>.
	- **Transfer photos (PTP):** Transfer photos or files if MTP is not supported by your computer.
	- **Install driver:** Open a virtual CDROM to run driver installation. Note this is only required for USB tethering options so normally not required.

#### **Disconnect your Phone from the Computer**

To disconnect the phone from the computer, simply unplug the USB cable when you're finished.

## <span id="page-27-0"></span>**Sharing Your Mobile Data Connection**

You can share your phone's data capabilities through tethering or by activating the Wi-Fi hotspot feature to create a mobile hotspot.

## <span id="page-27-1"></span>**Sharing Your Mobile Data Connection through Tethering**

You can use tethering to share your phone's Internet connection with a computer or other device that connects to your phone via USB cable or by Bluetooth.

- 1. Swipe up from the home screen and touch **Settings > Network & Internet > Hotspot & tethering**.
- 2. Switch on **USB tethering** or **Bluetooth tethering**.
	- For USB tethering, connect your phone to the computer with the supplied USB cable before touching **USB tethering**.
	- $\blacktriangleright$  For Bluetooth tethering, pair your phone with another device via Bluetooth and set the device to obtain its network connection via Bluetooth.

To stop sharing your data connection, switch off **USB tethering** or **Bluetooth tethering**.

## <span id="page-28-0"></span>**Sharing Your Mobile Data Connection as a Wi-Fi Hotspot**

You can share your phone's data connection with other devices by turning your phone into a portable Wi-Fi hotspot. The feature requires data connection on a mobile network and may result in data charges.

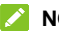

#### **NOTE:**

When the portable Wi-Fi hotspot feature is enabled, you cannot use your phone's Wi-Fi capability to access the Internet. You still remain connected to the Internet via your mobile data network.

- 1. Swipe up from the home screen and touch **Settings > Network & Internet > Hotspot & tethering** > Wi-Fi hotspot.
- 2. Touch the switch to turn On or Off

After a moment, the phone starts broadcasting its Wi-Fi network name (SSID).

3. On another device, locate your phone via Wi-Fi and connect with it to start using the phone's mobile data.

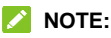

To stop sharing your data connection, touch **Wi-Fi hotspot** again to turn it off.

## <span id="page-29-0"></span>**Phone Calls**

## <span id="page-29-1"></span>**Placing Calls**

### **Place a Call by Dialing**

1. From the home screen, touch

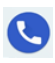

2. Touch  $\blacksquare$  to open the dialer and enter the phone number or the contact name with the dialpad. Touch to delete incorrect digits.

#### **NOTE:**

As you enter the phone number or the contact name, your phone searches for matching information in your contacts. If you see the number and contact you want to call, touch it to place the call immediately.

3. Touch  $\blacklozenge$  below the keypad to dial.

#### **NOTE:**

To make an international call, touch and hold the **0** key to enter the plus (+) symbol. Next, enter the country code, followed by the city/area code and then the phone number.

#### **Place a Call from the Call History**

- 1. From the home screen, touch  $\langle \cdot \rangle$  >  $\langle \cdot \rangle$
- 2. Touch **e** next to an entry in the history list to call back.

#### **Place a Call from a Text Message**

While viewing a text message, you can call the sender or phone numbers contained in the message.

- 1. From the home screen, touch  $\Box$
- 2. Touch the conversation.
- 3. To call the message sender, touch  $\blacktriangleright$  at the top; to call a number in the message text, touch the number and touch **Call**.

### **Call Your Contacts**

- 1. From the home screen touch **A** , or swipe up on the home screen and open the Contacts app
- 2. Touch the contact you want to call.
- 3. Touch ext to the contact's phone number to place the call.

## <span id="page-30-0"></span>**Answering or Rejecting Calls**

### **Answer a Call**

When you receive a phone call, swipe up on the screen to answer the call.

- or -

If the screen is unlocked, touch **ANSWER**.

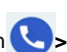

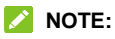

To silence the ringer before answering the call, press either end of the **Volume** key.

#### **Reject a Call**

When you receive a phone call, swipe down on the screen to reject the call.

You can also swipe **the limit of reject the call and select a preset** text message or edit one to send to the caller.

- or -

If the screen is unlocked, touch **DECLINE** to reject the call.

#### **Call Options**

During a call, you will see a number of on-screen options. Touch an option to select it.

- $\bullet$  Touch  $\blacksquare$  to turn on or off the speaker.
- Touch  $\mathbb{R}$  to mute or unmute your microphone.
- Touch  $\frac{11}{111}$  to switch to the keypad when you need to enter a code (for example, the PIN for your voicemail) during the call.
- $\bullet$  Touch  $\mathbb{I}$  to put the call on hold.
- Touch  $\mathbb{C}^+$  to make another call separately from the first call, which is put on hold.
- Touch  $\hat{\mathcal{L}}$  to merge the separate calls into a single

conference call.

- Touch  $\mathbb{U}$  to put the caller you are speaking to on hold, and switch to the other call that has been put on hold.
- When you add another party or dial another number you can view your Contacts to select the new number or dial directly using the dial pad.
- $\bullet$  Touch  $\bullet$  to end the current call.

#### **WARNING!**

Because of higher volume levels, do not place the phone near your ear during speakerphone use.

### **Call Settings**

Call settings let you set fast dial, voicemail, call forwarding, and other settings.

1. From the home screen touch

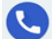

- 2. Touch: next to **Search contacts**.
- 3. Touch **Settings**.

## <span id="page-33-0"></span>**Contacts**

You can add contacts on your phone and synchronize them with the contacts in your Google account or other accounts that support contact syncing. You can view and add contact information directly from Phone, Gmail, and message applications.

## <span id="page-33-1"></span>**Creating a Contact**

- 1. Swipe up from the home screen and touch Contacts
- 2. Touch  $\ddot{t}$  to add a contact.
- 3. The first time you create a contact, choose the default account for new contacts.
- 4. Touch **Saving to** to choose where to save the contact. You can save the contact on the phone, the nano-SIM card, or a web account (such as Google).
- 5. Enter the contact name, phone numbers, email addresses, and other information.
- <span id="page-33-2"></span>6. Touch **SAVE**.

## **Searching for a Contact**

- 1. Swipe up from the home screen and touch Contacts
- 2. Touch  $\mathbb{Q}$  at the top of the screen.
- 3. Input the contact name or any information the contact

has to search for it. The contacts matched will be listed.

## <span id="page-34-0"></span>**Importing and Exporting Contacts**

You can import/export contacts from one account to another, or from/to the phone storage or an installed microSDXC card. This is especially useful when you need to transfer contacts between different devices.

#### **Import Contacts from SIM card**

- 1. Swipe up from the home screen and touch
- 2. Touch  $\equiv$  > Settings > Import > SIM card
- 3. Choose the location to copy from

Copying contacts from other accounts to the nano-SIM card may lose some information.

4. Touch the contact you want to copy or touch  $\frac{1}{2}$  > Select **all**, check multiple contacts, and touch .V

#### **Import Contacts from the Phone Storage or the microSDXC Card**

- 1. Swipe up from the home screen and touch
- 2. Touch  $\equiv$  > Settings > Import > .vcf file
- 3. Touch  $\equiv$  and find the vCard file(s) on the phone storage or microSDXC card and touch one to import contacts.

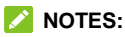

Touch **> Show internal storage** if needed to find your vCard file(s). Select an account to copy to if you have synced accounts in your phone.

#### **Export Contacts to the microSDXC Card**

- 1. Swipe up from the home screen and touch  $\triangle$
- 2. Touch  $\equiv$  > Settings > Export > Export to .vcf file.
- 3. Touch  $\equiv$  and select the directory in which the vCard file will be saved. Normal path is to save to Downloads
- 4. Touch **> Show internal storage** if needed.
- 5. Edit the file name if needed and touch **SAVE** to create the file.

#### **Export Contacts to the SIM card**

- 1. Swipe up from the home screen and touch
- 2. Touch  $\equiv$  > Settings > Export > Export to SIM card
- 3. Select individual Contacts or press  $\stackrel{*}{\cdot}$  Select all
- 4. Press  $\Box$  to Export the selected Contacts to your SIM card.
### **Share All Contacts**

1. Swipe up from the home screen and touch  $\bigodot$ 

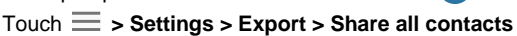

2. The exported Contacts list will be available shortly via a notification. Pull down from the top of the screen and tap the **Share with** Notification to share the contact list via Messages, Gmail, Bluetooth or Save to your Google Drive.

## **Setting a Ringtone for a Contact**

Assign a special ringtone to a contact, so you know who is calling when you hear the ringtone.

- 1. Swipe up from the home screen and touch
- 2. Touch a contact you want to set a ringtone for.

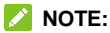

The contact must be saved on the phone or a web account, not the nano-SIM card.

- 3. Touch to edit the Contact. Scroll down and touch **More fields** then touch Default ringtone
- 4. Select a ringtone you like and touch **OK**.

**NOTE:** In addition to phone ringtones, you can touch **Add ringtone** to select an audio file in your phone or microSDXC card.

## **Joining Duplicate Contacts**

As your phone synchronizes with multiple online accounts, you may see duplicate entries for the same contact. You can merge all the separate information of a contact into one entry in the Contacts list.

- 1. Swipe up from the home screen and touch
- 2. Touch a contact, and then touch  $\frac{1}{2}$  > Link.
- 3. Touch the contact whose information you want to join with the first entry.
- 4. Choose the contact you want to join with the first contact.

### **Separating Contact Information**

If contact information from different sources was joined in error, you can separate the information back into individual contacts on your phone.

1. Swipe up from the home screen and touch

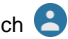

- 2. Touch a joint contact you want to separate.
- 3. Touch **> View linked contacts > UNLINK**.
- 4. Touch **UNLINK** to confirm.

### **Setting Call/Message Blocking**

The call blocking feature allows you to block calls and

messages from certain numbers.

1. Swipe up from the home screen and touch

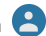

- 2. Touch  $\equiv$  > Settings > Blocked numbers.
- 3. Touch **Add a number** to add any number for call/message blocking.
- 4. Touch **X** to remove a number from the Block list

# **Gmail**

Swipe up on the home screen and touch **Gmail**. Use it to receive and send emails from your Gmail accounts or other accounts, using POP3 or IMAP, or access your Exchange ActiveSync account for your corporate email needs.

## **Setting up the First Email Account**

- 1. Open **Gmail**. If it is the first time the app is opened, touch **GOT IT**.
- 2. Touch **Add an email address** and select an email server.
- 3. Follow the on-screen instructions to set up the account.

## **Writing and Sending an Email**

- 1. Open your email Inbox and touch  $\bigoplus$  to start a new email
- 2. Touch the To field and enter a contact name or email address. Enter a comma, a semi-colon, or a space to separate each recipient. You can also touch **> Add from Contacts** to select recipients from your contacts.
- 3. Enter the email subject and compose the email text.
- 4. Touch  $\equiv$  to add images, videos and other types of files as attachments.
- 5. Touch  $\triangleright$  at the top right of the screen to send the message.

## **Responding to an Email**

You can reply to or forward a message that you receive.

- 1. Open the message you want to reply to or forward from the Inbox.
- 2. Do the following as you need:
	- To reply to the sender, touch **Reply**
	- $\triangleright$  To reply to the sender and all recipients of the original email, touch  $\leftarrow$  Reply or  $\leftarrow$  Reply all or touch: next to the sender and select **Reply all**.
	- $\triangleright$  To forward the email to someone else, touch  $\ddot{i}$  next to the sender and select **Forward**.
- 3. Edit your message and touch  $\triangleright$

## **Messages**

You can use Messages to exchange text messages (SMS) and multimedia messages (MMS).

## **Opening the Messages Screen**

From the home screen touch  $\blacksquare$ 

The Messages screen opens, where you can create a new message or open an ongoing message thread.

- Touch **Start chat** to write a new text or multimedia message.
- Touch an existing message thread to open the conversation you've had with a certain number.

## **Sending a Message**

- 1. From the home screen touch  $\blacksquare$
- 2. On the Messages screen, touch **Start chat**
- 3. Add recipients by one of the following ways.
	- Manually enter the recipient's number or the contact name. If the phone presents a few suggestions, touch the one you want to add.
	- Touch a contact listed below the To field.
	- $\blacktriangleright$  To add more recipients for a group conversation, touch

<sup>+2</sup>, to add more recipients.

- 4. Touch  $(\dagger)$  to add GIF's, stickers, share your location, Contacts, Files and more.
- 5. Touch the landscape/camera icon to add pictures from your Gallery or take a new picture.
- 6. Touch  $\triangleright$  to send.

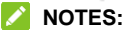

- 
- You can also include email addresses as recipients for a multimedia message.
- Do not add any attachment if you want to send a text message. Otherwise you may be charged for a multimedia message.

## **Message Options**

On the Messages screen, touch and hold a thread and the following options are available.

- Touch **V** to archive the thread. You can touch  $\frac{1}{2}$  > **Archived** from the Messages screen to find all archived messages.
- $\bullet$  Touch  $\blacksquare$  > DELETE to delete the thread.
- Touch  $t^*$  to add the new number in the thread to your contacts.
- Touch  $\bigcirc$  > OK to block the contact or number in the

thread, and the thread will be archived. You can touch **> Blocked contacts** from the Messages screen to find all blocked numbers.

### **NOTE:**

You can touch and hold a thread and touch more to select them, and then choose to archive or delete them.

### **Message Settings**

On the Messages screen, touch **> Settings** to change the message settings.

## **Camera**

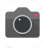

camera

- 1. From the home screen touch
- 2. Aim the camera at the subject, touch the screen to focus:<br>Flash HDR Mode Aperture Effects Swap

Ø Q y. X Swipe for Swipe more for more camera **Settings** modes  $\bullet$ 

View last shot Shutter Video mode

#### **NOTE:**

Zoom in or out by pinching or spreading on the screen.

### **WARNING!**

Keep a safe distance when using the flash. Do not point the flash towards the eyes of people or animals.

## **Recording Videos**

- 1. From the home screen touch  $\bullet$  then select Video
- 2. Aim the camera at the subject.
- 3. Touch the shutter button to start and stop recording

#### **NOTES:**

- You can spread or pinch on the screen to zoom in or out before and during recording.
- While the recording is in progress, touch  $\mathbb{U}$  to pause the recording, or touch  $\left( \mathbf{a} \right)$  to save the frame as a photo.

## **Photos**

## **Viewing your Photos**

From the home screen swipe up and select Photos to view all the stored images.

## **Sharing Pictures and Videos**

- 1. View the picture in Photos.
- 2. Touch  $\leq$  and select how you want to share.

## **Retouching Your Pictures**

Use built in editors to improve your shots. The changed picture is saved in the same album as the original one, while the original is never affected.

- 1. View the image in Photos then touch  $\Xi$
- 2. Touch the icons along the bottom of the screen to edit the picture.
- 3. Touch **Save** when done or press three dots to **Save copy** (create a new image) or **undo edits**.

## **YT Music**

Touch the YT Music icon to start the music player.

Press Library to see your local music files.

YT Music is provided by You Tube so please check their instructions for usage.

# **Settings**

From the home screen touch **Settings**. The **Settings** app contains most of the tools for customizing and configuring your phone. In some menus, you may need to touch **Advanced** to get all the options.

### **Network & Internet**

#### **Wi-Fi**

Open **Settings** and touch **Network & Internet > Wi-Fi**. You can turn Wi-Fi on or off and configure your Wi-Fi connections and Wi-Fi Direct feature. See *[Connecting to a](#page-23-0)  [Wi-Fi Network](#page-23-0)* and *[Wi-Fi Direct.](#page-25-0)*

#### **Mobile Network**

Open **Settings** and touch **Network & Internet > Mobile network** to control mobile data, set access point names and other network options. See *[Connecting to Mobile Network](#page-22-0)*.

#### **Data Usage**

Open **Settings** and touch **Network & Internet > Data usage** to check and manage mobile data use. You can view and restrict Wi-Fi data usage as well. Touch **Data Saver** to enable or disable it, which prevents apps from using data connection in the background. Apps you're currently using

can access data but may do so less frequently when Data saver is enabled. You can touch **Unrestricted data** to allow some apps to always have data connection access, even when Data saver is enabled.

### **NOTE:**

The data usage is measured by your phone, and your carrier's data usage accounting may differ.

### **Hotspot & Tethering**

Open **Settings** and touch **Network & Internet > Hotspot & tethering** to share your phone's mobile data connection with PCs or other devices via USB, Bluetooth or Wi-Fi.

### **VPN**

Open **Settings** and touch **Network & Internet > VPN** to set up and connect to virtual private networks.

### **Flight Mode**

Open **Settings** and touch **Network & Internet > Flight mode** to turn Flight mode on or off. All the phone's radios that transmit voice or data are turned off when Flight mode is on.

## **Connected Devices**

Open **Settings** and touch **Connected devices > Pair new device**, or view and connect to previously paired devices. You can turn Bluetooth on or off and configure your Bluetooth connections.

You can also touch **Connected devices > Connection preferences > Printing** to use the default printing service or other printer plug-ins installed from the Google Play Store or your printer manufacturer.

## **Apps & Notifications**

### **App Info**

Open **Settings** and touch **Apps & notifications** to see recently opened apps or all apps installed on your phone and manage them. Touch an app to see its information and configure the available options.

Touch **See all apps** to view all your installed apps.

Touch **Notifications** to review app notifications.

### **WARNING!**

Changing the app permissions may result in the app not working correctly or as originally intended.

#### **Default Apps**

Open **Settings** and touch **Apps & notifications > Advanced > Default apps** to select the default app for voice assistant and input, web browsing, phone calling, messaging, etc.

#### **Do Not Disturb Preferences**

Open **Settings** and touch **Apps & notifications > Notifications > Do Not Disturb preferences** to set options for Do not disturb mode.

#### **Special App Access**

Open **Settings** and touch **Apps & notifications > Advanced > Special app access** to set special access options of apps.

### **Battery**

Open **Settings** and touch **Battery** to view the battery level, check what has been using the battery, enable battery saver, or optimize apps to improve battery life.

## **Display**

Open **Settings** and touch **Display** to configure the display options, including brightness level, wallpaper, screen sleep time, font/display size, etc.

## **Sound**

Open **Settings > Audio profiles**. Select the pre-defined profile or touch General > Edit to change the current profile.

## **Storage**

Open **Settings** and touch **Storage** to view the memory information of the internal phone storage and the microSDXC card (if one is installed).

- **Device storage:** Touch **Internal shared storage** to get a detailed breakdown of space usage by type. Touch a data type to see more information or delete the files you do not need.
- **Portable storage:** Safely mount, unmount (eject), and format your microSDXC card.

### **Security & Location**

Open **Settings** and touch **Security & location** to configure options that help keep your phone and data safe, and

manage location services, which help your phone and apps determine your location.

- **Google Play Protect:** Google Play Protect regularly checks your apps and phone for harmful behavior and warns you about any detected potential harm.
- **Find My Device:** Use Find My Device to locate, lock, or wipe your lost device remotely. The lost device must be signed in to a Google account.
- **Security update:** Check for security update of your system.
- **Screen lock:** Disable the screen lock or enable it with swipe, pattern, PIN, or password. See *[Protecting Your](#page-20-0)  [Phone With a Screen Lock](#page-20-0)*.

Touch **D** beside **Screen lock** to set its options.

- **Lock screen preferences:** Set notification display preference and message for the lock screen.
- **Smart Lock:** Keep the phone unlocked when connected to trusted devices, in trusted places, or unlocked when your phone is being carried on the body.

#### **NOTE:**

You need to sign in to your Google account on the phone to use all the **Smart Lock** features.

 **Location:** Manage location services, which help your phone and apps determine your location. To use

location-related applications, such as finding your location on Google Maps, you must have location services enabled on your phone.

- **Show passwords:** Display passwords as you enter them.
- **Device admin apps:** View or deactivate apps you have authorized to be device administrators.
- **SIM card lock:**
	- **Lock SIM card:** Activate or deactivate the PIN lock to require PIN before accessing the nano-SIM card.
	- ► Change SIM PIN: Change the PIN used to access the nano-SIM card.

#### **NOTE:**

Put all your confidential passwords in a safe place for future use. If you enter the wrong SIM PIN more times than allowed, your nano-SIM card will be locked and you cannot access the mobile phone network. Contact your operator for a PIN Unlock Key (PUK) to restore the nano-SIM card.

- **Encryption & credentials:** Encrypt the data on your phone and set the credential storage options.
- **Trust agents:** View or deactivate trust agents.
- **Screen pinning:** Keep a screen of your choice in view, so that others cannot switch to other apps and access your personal information.

## **Digital Wellbeing & Parental Controls**

Open Settings and touch Digital Wellbeing & parental controls to get information about how you spend time on your phone, like how often you unlock it and how long you use each app. You can use that information to improve your digital wellbeing. You can also add content restrictions and set other limits to help your child balance their screen time.

#### **Ways to disconnect:**

**Dashboard**: Find out how much time you spend on apps and set the total time per day that you can use an app. When you reach your limit, the app closes and its icon dims.

**Wind Down**: Schedule changes to help you get ready for sleep, like dimming your display and stopping notifications.

**Reduce interruptions:** Change related options from your Digital Wellbeing settings, such as app notifications and Do Not Disturb mode.

- or -

Touch Set up parental controls to add restrictions and set limits as you need with Google's Family Link.

## **Accounts**

Open **Settings** and touch **Accounts** to manage your accounts and synchronization. Touch **Add account** to sign in to or create accounts on your phone. Touch an account you have added to adjust its settings.

## **Accessibility**

Open **Settings** and touch **Accessibility** to configure accessibility plug-ins and services on your phone, such as using **Color inversion** or **Display size** for users with sight problems.

## **Google**

Open **Settings** and touch **Google** to manage settings for Google apps and services.

## **System**

#### **Languages & Input**

Open **Settings** and touch **System > Languages & input** to configure options related to system language, input methods and assistance, speech input and output as well as mouse/trackpad input.

#### **Date & Time**

Open **Settings** and touch **System > Date & time** to set date, time, time zone, and the time format. You can also use network-provided data.

### **Backup**

Open **Settings** and touch **System > Backup** to manage data backup options. To easily restore or switch phones at any time, you can enable automatic backup to Google Drive of important data. You need to sign in to your Google account to use this feature.

#### **Reset Options**

Open **Settings** and touch **System > Advanced > Reset options** to reset network settings, app preferences, or the phone to factory default status.

### **About phone**

Open **Settings** and touch **System > About phone** to view phone status, legal information, and other information.

## **Software Update**

Open **Settings > System > Advanced > System Updates** to check if there are any system updates available.

## **Quick Reference Section**

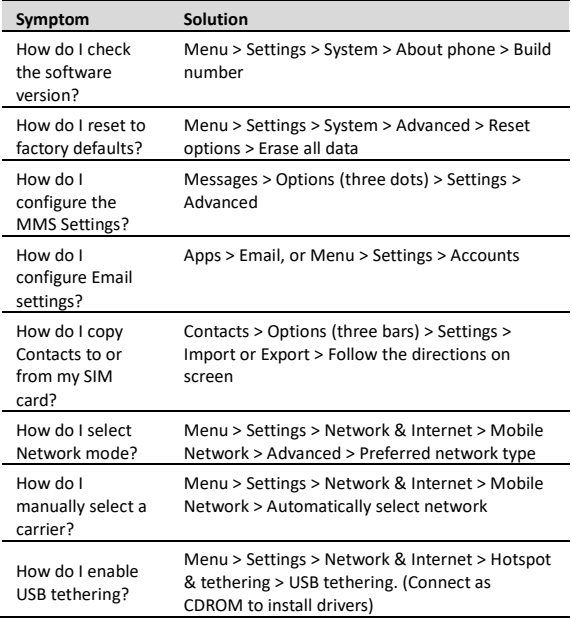

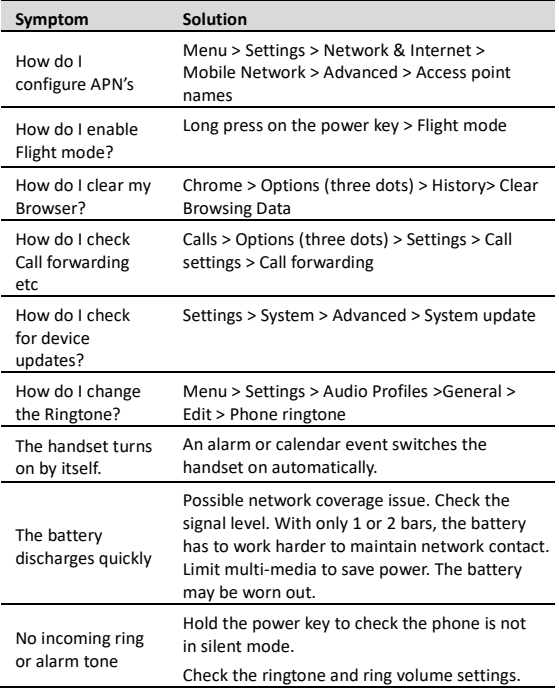

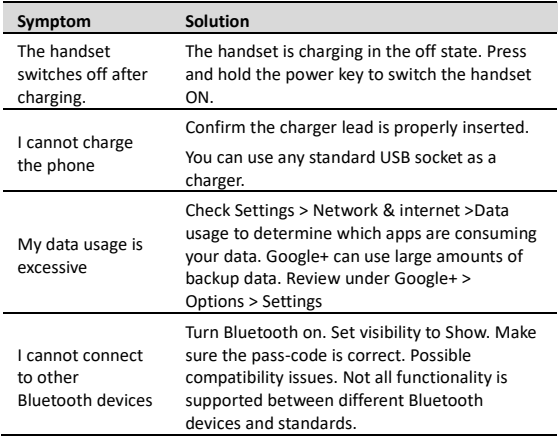

#### ERROR MESSAGES

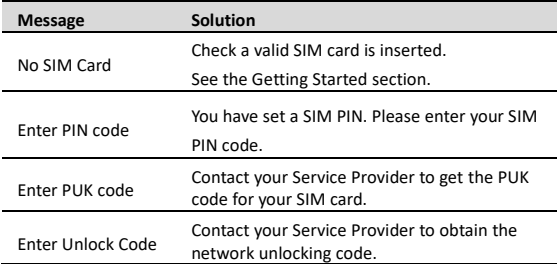

## **For Your Safety**

## **General Safety**

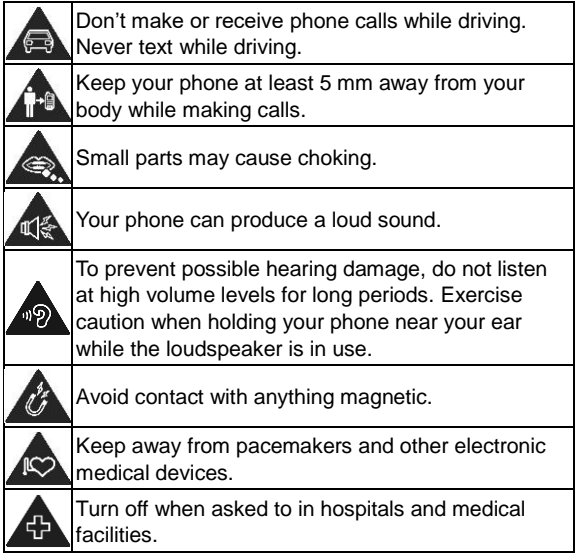

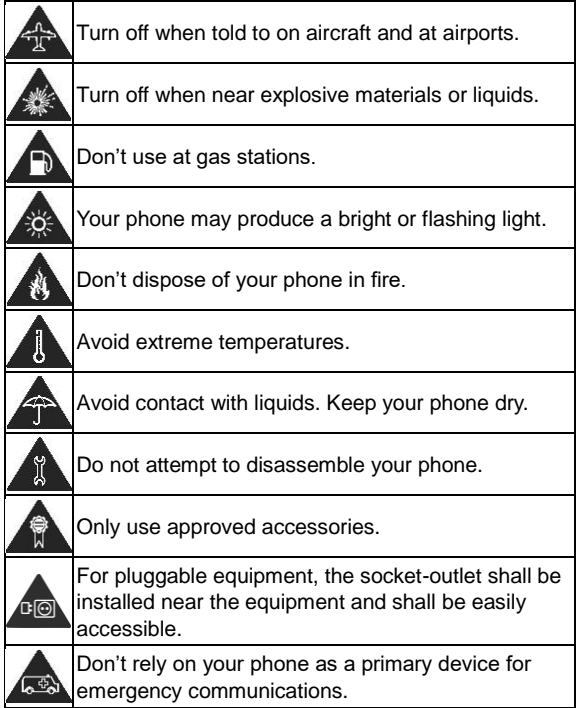

## **Radio Frequency (RF) Energy**

#### **General Statement on RF Energy**

Your phone contains a transmitter and a receiver. When it is ON, it receives and transmits RF energy. When you communicate with your phone, the system handling your call controls the power level at which your phone transmits.

#### **Specific Absorption Rate (SAR)**

Your mobile device is a radio transmitter and receiver. It is designed not to exceed the limits for exposure to radio waves recommended by international quidelines. These guidelines were developed by the independent scientific organization ICNIRP and include safety margins designed to assure the protection of all persons, regardless of age and health.

The guidelines use a unit of measurement known as Specific Absorption Rate, or SAR. The SAR limit for mobile devices is 2 W/kg and the highest SAR value for this device is published on [ztemobiles.com.au](http://www.ztemobiles.com.au/)

As SAR is measured utilizing the device's highest transmitting power, the actual SAR of this device while operating is typically below that indicated above. This is due to automatic changes to the power level of the device to ensure it only uses the minimum power required to

communicate with the network.

\* The tests are carried out in accordance with EN 50360, EN 50566, EN 62479, EN 62311: 2008, EN 62209-1 and EN 62209-2.

\*\* Please see body worn operation.

#### **Body Worn Operation**

Important safety information regarding radio frequency radiation (RF) exposure:

To ensure compliance with RF exposure guidelines the phone must be used with a minimum of 5 mm separation from the body.

Failure to observe these instructions could result in your RF exposure exceeding the relevant guideline limits.

#### **Limiting Exposure to Radio Frequency (RF) Fields**

For individuals concerned about limiting their exposure to RF fields, the World Health Organization (WHO) provides the following advice:

Precautionary measures: Present scientific information does not indicate the need for any special precautions for the use of mobile phones. If individuals are concerned, they might choose to limit their own or their children's RF exposure by limiting the length of calls, or using 'handsfree' devices to keep mobile phones away from the head and body.

Further information on this subject can be obtained from the WHO home page http://www.who.int/peh-emf (WHO Fact sheet 193: June 2000).

## **Distractions**

### **Driving**

Full attention must be given to driving at all times in order to reduce the risk of an accident. Using a phone while driving (even with a hands-free kit) can cause distraction and lead to an accident. You must comply with local laws and regulations restricting the use of wireless devices while driving.

#### **Operating Machinery**

Full attention must be given to operating the machinery in order to reduce the risk of an accident.

## **Product Handling**

#### **General Statement on Handling and Use**

You alone are responsible for how you use your phone and any consequences of its use.

You must always switch off your phone wherever the use of a phone is prohibited. Use of your phone is subject to safety measures designed to protect users and their environment.

- Always treat your phone and its accessories with care and keep them in a clean place.
- Keep the screen and camera lens clean. An unclean screen or camera lens may slow down the phone's reaction to your operations or interfere with the image quality.
- Clean your phone and its accessories with a soft material such as cleaning cloth for eyeglass lenses. Do not use alcohol or other corrosive substances for cleaning or allow them to get inside.
- Do not expose your phone or its accessories to open flames or lit tobacco products.
- Do not expose your phone or its accessories to liquid, moisture or high humidity.
- Do not drop, throw or try to bend your phone or its accessories.
- Do not use harsh chemicals, cleaning solvents, or aerosols to clean the phone or its accessories.
- Do not paint your phone or its accessories.
- Do not attempt to disassemble your phone or its

accessories. Only authorized personnel can do so.

- Do not place your phone inside or near heating equipment or high-pressure containers, such as water heaters, microwave ovens, or hot cooking utensils. Otherwise, your phone may be damaged.
- Please check local regulations for disposal of electronic products.
- Do not carry your phone in your back pocket as it could break when you sit down.

#### **Battery Safety**

- Using ZTE-unapproved or incompatible battery or charger may damage your device, shorten its lifespan or cause a fire, explosion or other hazards.
- The recommended operating temperatures are 0 °C to 35 °C and the storage temperatures are -20 °C to +45 °C. Extreme temperatures can damage the device and reduce the charging capacity and lifespan of your device and battery.
- Do not place the device in or near heating equipment, such as microwave ovens, stoves or radiators. Keep the device away from excessive heat and direct sunlight. If not, the device may overheat.
- Please disconnect the charger when the battery is fully charged. Overcharging may shorten the battery life.
- Do not disassemble the handset as this can cause explosion or fire.
- When not using the phone for a long period, please charge the battery about half then switch off the device.
- If the battery is damaged or shows signs of swelling or leakage, please stop use immediately and contact ZTE or ZTE authorized service provider for replacement.
- There is a risk of explosion if the wrong battery model is replaced.

#### **Small Children**

Do not leave your phone and its accessories within the reach of small children or allow them to play with it. They could hurt themselves or others, or could accidentally damage the phone.

Your phone contains small parts with sharp edges that may cause an injury or may become detached and create a choking hazard.

#### **Demagnetization**

To avoid the risk of demagnetization, do not allow electronic devices or magnetic media close to your phone for a long time.

### **Electrostatic Discharge (ESD)**

Do not touch the metallic connectors of the nano-SIM card and the microSDXC card.

#### **Antenna**

Do not touch the antenna unnecessarily.

#### **Normal Use Position**

When placing or receiving a phone call, hold your phone to your ear, with the bottom towards your mouth.

### **Airbags**

Do not place a phone in the area over an airbag or in the airbag deployment area, as an airbag inflates with great force and serious injury could result. Store the phone in a safe and secure area before driving your vehicle.

#### **Seizures/ Blackouts**

The phone can produce a bright or flashing light. A small percentage of people may be susceptible to blackouts or seizures (even if they have never had one before) when exposed to flashing lights or light patterns such as when playing games or watching videos. If you have experienced seizures or blackouts or have a family history of such occurrences, please consult a physician. To reduce the risk of blackouts or seizures, use your phone in a well-lit room

and take frequent breaks.

#### **Repetitive Strain Injuries**

To minimize the risk of Repetitive Strain Injury (RSI) when texting or playing games with your phone:

- Do not grip the phone too tightly.
- Press the buttons lightly.
- Use the special features which are designed to minimize the times of pressing buttons, such as Message Templates and Predictive Text.
- Take frequent breaks to stretch and relax.

#### **Emergency Calls**

This phone, like any other wireless phone, operates using radio signals, which cannot guarantee connection in all conditions. Therefore, you must never rely solely on any wireless phone for emergency communications.

#### **Loud Noise**

This phone is capable of producing loud noises, which may damage your hearing. Turn down the volume before using headphones, Bluetooth headsets or other audio devices.

#### **Phone Heating**

Your phone may become warm during charging and during
normal use.

# **Electrical Safety**

#### **Accessories**

Use only approved accessories.

Do not connect with incompatible products or accessories.

Take care not to touch or allow metal objects, such as coins or key rings, to contact or short-circuit the charging jack. Never puncture the surface of the phone with sharp objects.

#### **Connection to Vehicles**

Seek professional advice when connecting a phone interface to the vehicle electrical system.

#### **Faulty and Damaged Products**

Do not attempt to disassemble the phone or its accessories. Only qualified personnel can service or repair the phone or its accessories.

If your phone (or its accessories) has been submerged in water, punctured, or subjected to a severe fall, do not use it until you have taken it to be checked at an authorized service center.

# **Radio Frequency Interference**

#### **General Statement on Interference**

Care must be taken when using the phone in close proximity to personal medical devices, such as pacemakers and hearing aids.

Please consult your doctor and the device manufacturers to determine if the operation of your phone may interfere with the operation of your medical devices.

The SAR result for this device is published on ztemobiles.com.au

#### **Pacemakers**

Pacemaker manufacturers recommend that a minimum separation of 15 cm (6 inches) be maintained between a mobile phone and a pacemaker to avoid potential interference with the pacemaker. To achieve this, use the phone on the opposite ear to your pacemaker and do not carry it in a breast pocket.

## **Hearing Aids**

People with hearing aids or other cochlear implants may experience interfering noises when using wireless devices or when one is nearby.

The level of interference will depend on the type of hearing

device and the distance from the interference source. Increasing the separation between them may reduce the interference. You may also consult your hearing aid manufacturer to discuss alternatives.

# **Medical Equipment**

Turn off your wireless device when you are requested to do so in hospitals, clinics or healthcare facilities. These requests are designed to prevent possible interference with sensitive medical equipment.

## **Aircraft**

Switch off your wireless device whenever you are instructed to do so by airport or airline staff.

Consult the airline staff about the use of wireless devices onboard the aircraft and enable Flight mode of your phone when boarding an aircraft.

## **Interference in Vehicles**

Please note that because of possible interference to electronic equipment, some vehicle manufacturers forbid the use of mobile phones in their vehicles unless a handsfree kit with an external antenna is included in the installation.

# **Explosive Environments**

#### **Gas Stations and Explosive Atmospheres**

In locations with potentially explosive atmospheres, obey all posted signs to turn off wireless devices such as your phone or other radio equipment.

Areas with potentially explosive atmospheres include fuelling areas, below decks on boats, fuel or chemical transfer or storage facilities, and areas where the air contains chemicals or particles, such as grain, dust, or metal powders.

#### **Blasting Caps and Areas**

Power off your mobile phone or wireless device when in a blasting area or in areas where signs are posted to power off "two-way radios" or "electronic devices" to avoid interfering with blasting operations.

# **Technical Specifications**

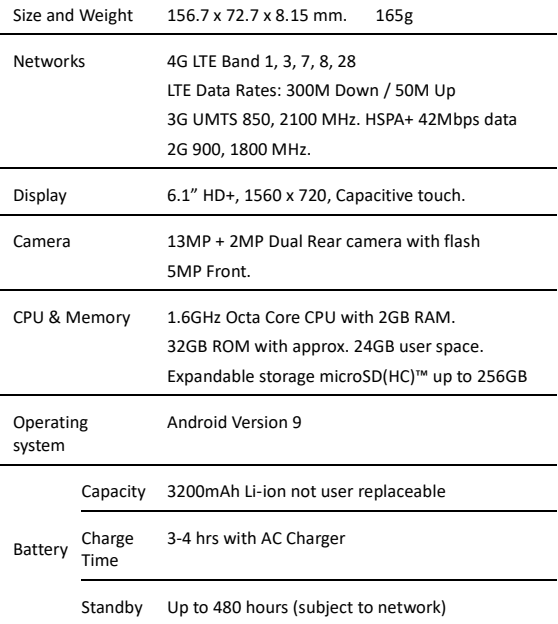

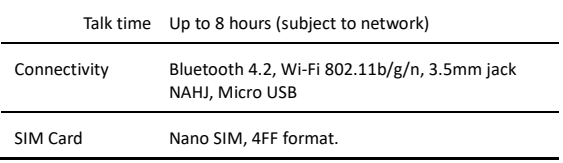

# **Battery Caution**

Do not attempt to open the case or remove the battery. The battery is not end user replaceable. Perform a reset by holding the power key for 10 seconds.

# **Proper Use**

Do not expose your device to extreme temperatures lower than - 10 °C and higher than + 45 °C.

# **Disposal of Your Old Appliance**

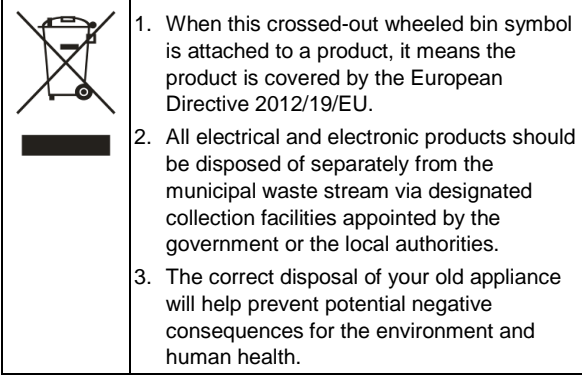

For this product's recycling information based on WEEE directive, please send an e-mail to weee@zte.com.cn

**For Australia** – please dispose of your old phone in any Mobile Muster collection station which are in all Telstra, Officeworks and other phone provider stores.